## ロイロノート 利用方法について

ログインまでの流れ

自宅の通信端末に合わせて web 版とアプリ版(※1)の二種類のうちいずれかを使い、ロイロノー トにログインしましょう。

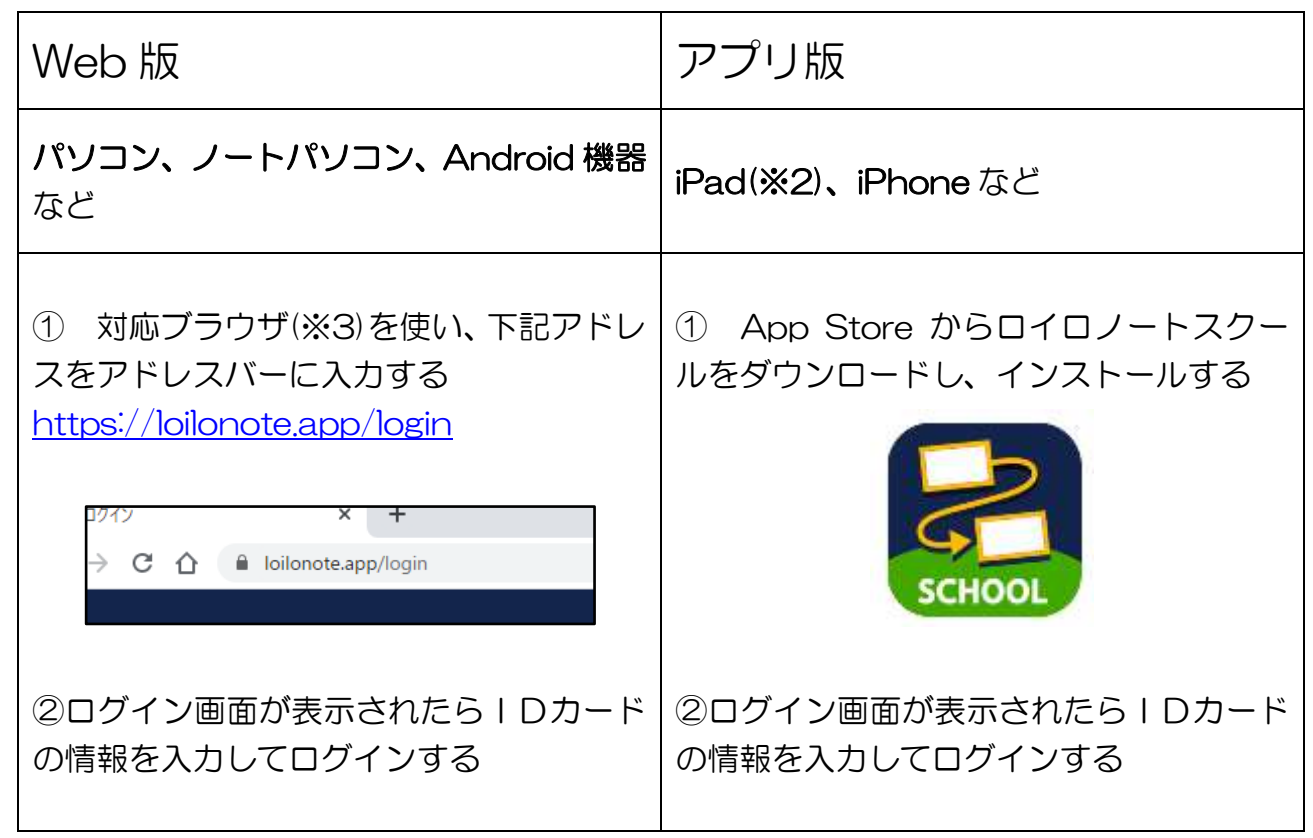

※1 アプリは iOS 版のみ利用可能。Windows 版や Android 版の場合、機能が古いためみんな と同じ学習ができません。Windows や Android 機器での学習は web 版を使いましょう。

※2 学校から貸し出されている iPad にはインストール済みです。

※3 Google Chrome: 72 / Edge: 80 / Edge Android: 45 / Safari: 13 Mobile Safari: 13 / Firefox: 68 / その他 iOS のブラウザー: iOS 13 以上

課題の取り出しと提出

① 授業への参加

画面左側 授業メニューより指示された授業を選択し、ノートを新規作成します。 ノートの名前は何でも大丈夫です。

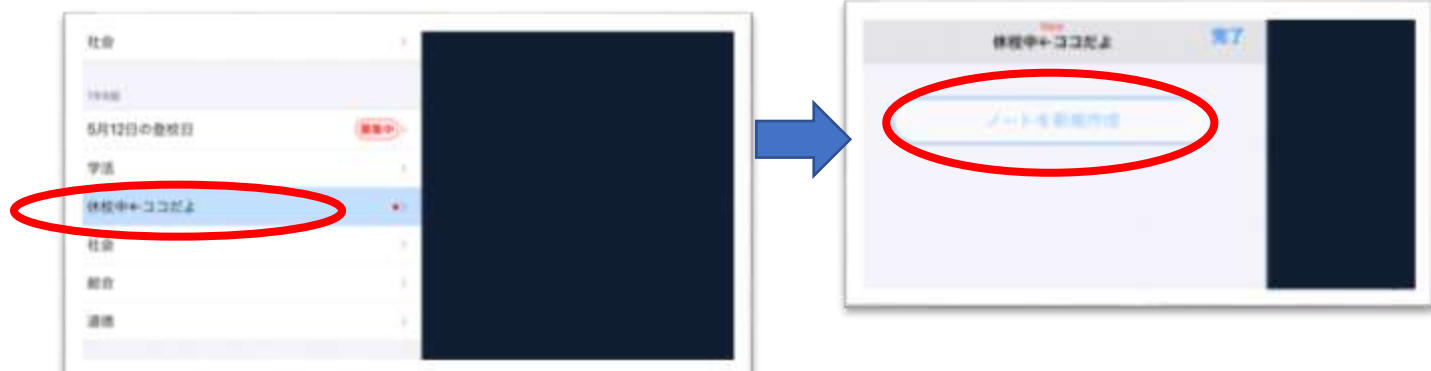

② 課題の取り出し 資料箱を選択し、指定されたフォルダから課題を取り出します

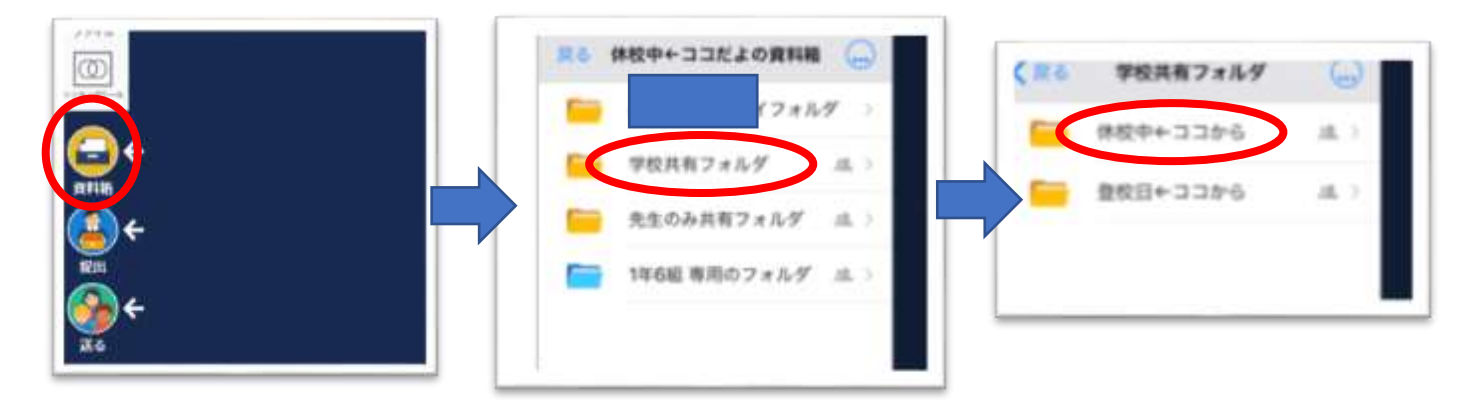

③ 課題の提出

提出を選択し、提出箱のフォルダに期日までに提出しましょう。

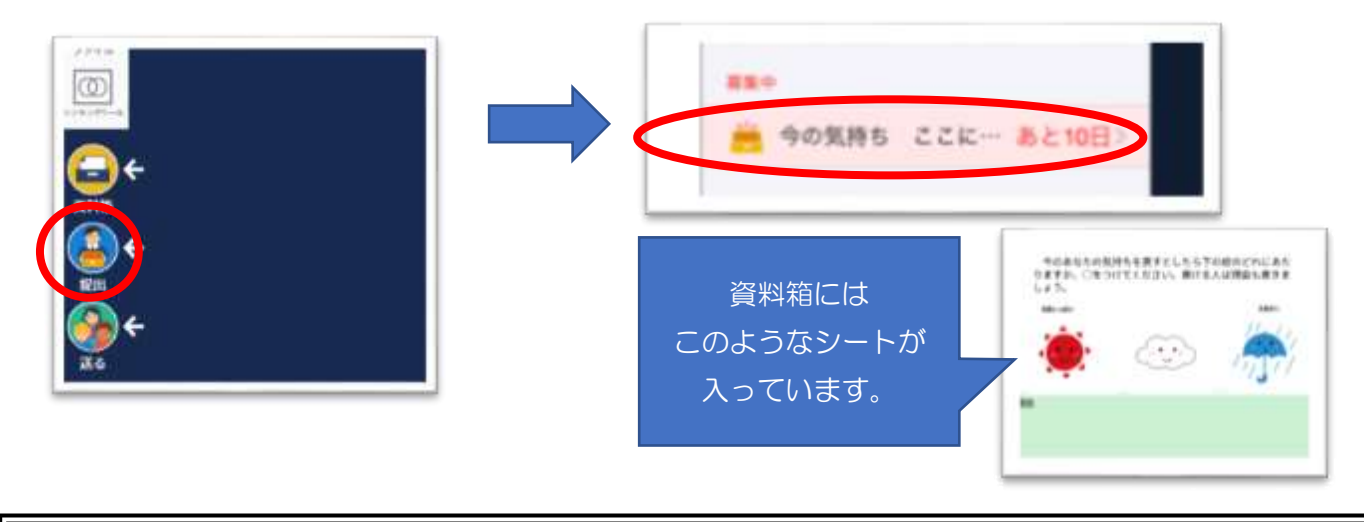

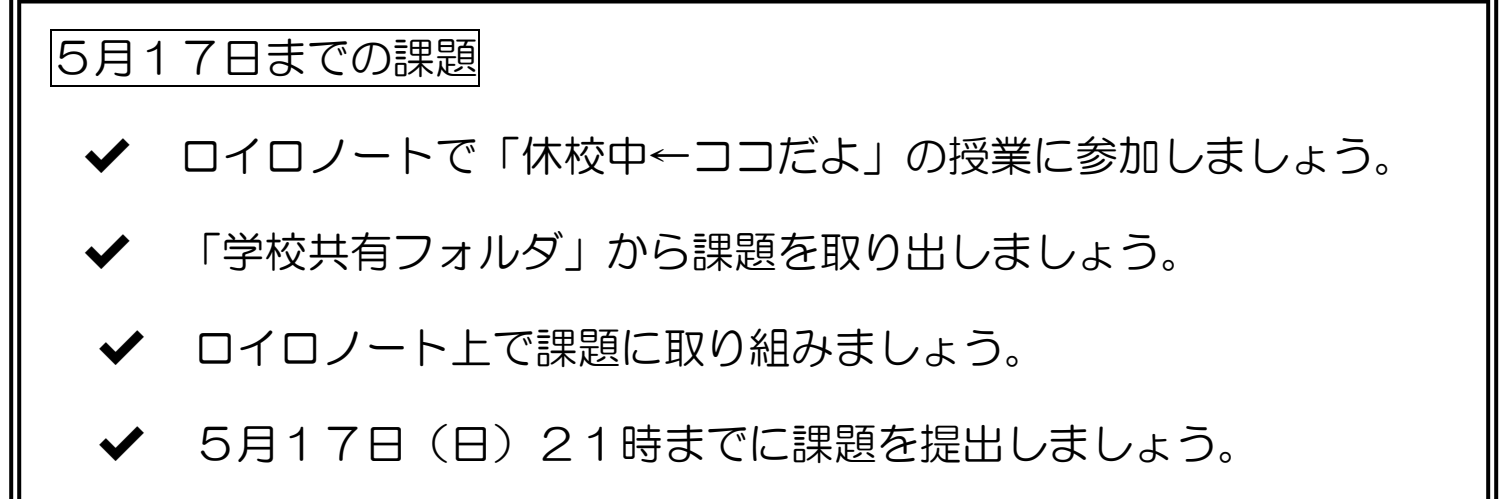

今後の見通し

5 月 17日までに家庭でロイロノートが使える環境を確認し、休校が長引いた場合には、ロイロ ノートを利用して学習補助のための動画やワークシートを受け取ることができるようにしていき ます。

家庭学習の充実のためにも、ロイロノートや e ライブラリの使い方を身に付けていきましょう。